## **POINT OF SALE**

#### **Partial Shipment Pick Ticket**

Release Level: 3.00.084 Program Request: 2768

The Partial Shipments feature of Tag-n-Trak has been enhanced as follows. After selecting items to be partially shipped, the user can select to print a pick ticket that prints **only those items that have been selected for partial shipment**. After the items have been picked, the order can be revised **prior to** confirming the partial shipment and closing the order.

A new custom pick ticket form must be set up for this purpose. On this new custom form, the "Print Only Partial Ship Items" must be answered "Y"es. After the new custom form is set up, follow the steps below to utilize the new feature.

- 1. Create or read up an existing order and go to the partial ship screen. Note: In Point of Sale, pressing  $\langle$ F12 $>$  and  $\langle$ <sup>\*</sup>A $\rangle$ <sup>\*</sup> for pArtial shipment displays the partial shipment screen.
- 2. Select all of the items that you want to ship. This is done by entering the quantity to be shipped in the "Ship" column.
- 3. While on the Partial Ship screen, press **<F4>** to print a picking ticket. Select the correct printer, and then select the pick ticket form designed for partial shipments.
- 4. The new pick ticket form should print **only those items you have selected to ship**. Pick the items and make notes of exceptions or item changes.
- 5. Call up the order and make any changes that were noted on the pick ticket.
- 6. From the partial ship screen, press <F7> or <TAB> to confirm shipment of what you actually have to ship and close the order with an optional payment.

#### **Suggested or Required Deposit for Special Orders and Over Allowance**

Release Level: 3.00.085 Program Request: 2769

Point of Sale has been enhanced with two new options. (1) A minimum deposit can be suggested or required for special orders.  $(2)$  A minimum deposit can be suggested or required for "over" allowance" amounts. These suggested or required minimum deposits are established as percentages in the "POS Options" file, so they can differ on a terminal by terminal basis if necessary. The new fields in POS Options are shown in the sample below:

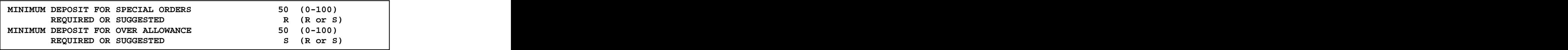

The Minimum Deposit for Special Orders can be 0 to 100%. A new field on the "Totals Page" of an order will display the "special order" amount. This figure includes all line items that are "speCial" ordered ("S" appears in the flag column). It does not include backordered or partially backordered items. The program calculates the minimum deposit and displays it in Current Payment." If the minimum deposit is "suggested" (S code), the user is not required to collect it. If the minimum is "required"  $(R \text{ code})$ , the user will be required collect it. If less than the minimum is entered, the following warning displays: AMOUNT IS LESS THAN MINIMUM DEPOSIT REQUIRED ENTER PASSWORD TO ACCEPT. The minimum can only be MINIMUM DEPOSIT FOR SPECIAL ORDERS 50 (0-100)<br> **MINIMUM DEPOSIT FOR SUGGESTED** 8 (0-100)<br> **REQUIRED OR SUGGESTED** 5 (0-100)<br> **REQUIRED OR SUGGESTED** 8 (R or S)<br> **The Minimum Deposit for Special Orders can be 0 to 100%. A n**  The minimum deposit for "Over Allowance" can also be  $0 - 100\%$ . The program calculates the minimum deposit for the balance due over the allowance and displays it in "Current Payment." If coded S, any user can change the minimum deposit amount displayed in "Current Payment." If coded R, the user is required to collect the calculated minimum unless their salesperson ID is coded "Y" to "Allow Overrides on Deposits."

When a POS order has both special orders and an "over allowance," the minimum deposit is calculated based on the percentage for the "over allowance."

The minimum deposit for special orders is calculated by multiplying the percentage by the Special Order amount displayed on the totals page. There is one exception. If the entire POS order is special ordered items, the program calculates the minimum deposit on the invoice total (including sales tax).

For overage orders, the program subtracts the allowance from the Invoice total and then multiplies it by the percentage.

Unless the minimum deposit percentage is  $100\%$ , the deposit (for special orders and "over allowance" orders) is rounded up to the next whole dollar. If the minimum deposit is greater than 10 dollars, the amount is rounded to end in zero or five.

#### **Quantity Reserve Search Displays up to 900 Entries**

Release Level: 3.00.090 Program Request: 2775

Two changes have been made to the quantity reserve lookup. First, the program will no longer abort if there are more records than there is room in the tables to sort them. The second change expands the maximum table entries to 900. If there are more than 900 entries for an item, the following warning message will display: "TABLE IS FULL. ALL RECORDS WILL NOT BE DISPLAYED. PRESS ANY KEY.

#### **Enhancement to Line Item Screen Displays Ordered, Delivered and Backordered**

Release Level: 3.00.093 Program Requests: Various

The line item screen display in Point-of-Sale has been changed to show the Ordered, Delivered and Backordered quantities for each line item. The old "Oty" in the body of the screen has been replaced with "Ordrd" which will display the total quantity ordered *including backorders*. The quantity delivered has been added to the body of the screen with a heading of "Dlvrd." The heading for the backordered quantity was changed from "BKO" to "Bkord." Refer to the sample screen below.

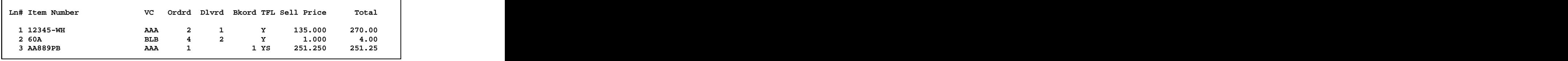

If the order has "partial shipments," the Dlvrd column reflects what has been delivered. If there are no partial shipments, the available quantity for each item (meaning the quantity that is not backordered) is moved to the Dlvrd quantity when the order is closed to indicate that all items have been delivered. This will apply only to orders that are closed after the release update has

C

been installed. Orders closed prior to the release update will not have a quantity in the delivered column unless there was a partial shipment.

When an existing line item is "read up," the bottom portion of the screen indicates the quantity backordered, ordered and delivered. The display also shows what is currently selected for shipment on a partial shipment in the "To Ship" field. The "Oty" field will display the quantity available for shipment and not the total quantity ordered. Refer to the following sample screen:

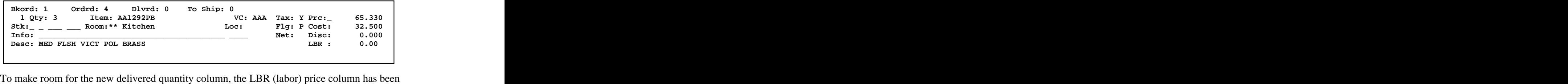

removed from the body of the line item screen. A new single character column 'L' represents a labor charge. It displays to the right of the Tax  $(T)$  and Flag  $(F)$  columns. Refer to 'TFL' shown below. The labor charge extended total continues to display in the "Total" column.

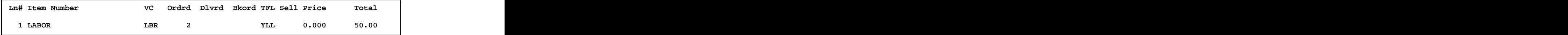

The "each" or unit price of the labor charge can be viewed on the bottom portion of the screen when the labor line item is "read up." See below:

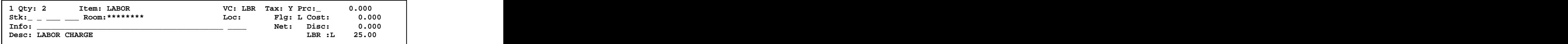

#### **Partial Shipment Enhancement**

Release Level: 3.00.093 Program Requests: 2324,2397,2435,2498,2452,2628

The "Partial Shipments" function of Point-of-Sale has been enhanced with a number of new features. **An explanation of these new features can be found in the Partial Shipment Enhancement**" **document included in this release packet**. As noted in the release cover letter, it is strongly recommended that you "try out" partial shipments on the training database before attempting to use it on your "live" database. Using partial shipments may require minor changes to your "custom form options file." Also, minor changes to existing query reports that use the "POS- Order Heading" or "POS-Order Line Item" files may be needed.

There continues to be two methods of partial shipments which cannot be interchanged: (1)F7=Confirm Shipment and Print. Items are shipped without billing. The customer is billed after all items on the original order have been shipped. (2) TAB= $\frac{\text{Confirm Shipment \& Bill For.}}{\text{The customer is billed for items as they are shipped.}$  In addition to billing for what is shipped, additional payments may be taken (such as a 50% deposit on special order items that have not yet been shipped). When using method  $#2$  (Confirm Shipment & Bill For), there is greater flexibility on how payments and allowances are handled. Most of the new features in this release are enhancements to method #2.

Please refer to the following list describing some of the new features for Partial Shipments. Note: The term "Original Order" used below indicates a regular 'L' type order, such as a cash sale or house order. The term "Partial Shipment" indicates that one or more items from the Original Order were shipped as a partial shipment. The Partial Ship order retains the SAME order number plus a two-digit suffix (.01, .02, .03, etc) to represent the shipment (the first, second, third shipment).

- 1. Payments (deposits) taken on the original order can be moved in part or whole to pay for (or apply to") a partial shipment.
- 2. The Allowance amount that was entered on the original order can be moved in part or whole to pay for (or "apply to") a partial shipment.
- 3. The entire allowance amount, even if more than the partial shipment, can be moved to the partial shipment order so that the builder can be "billed for" the entire allowance.
- 4. Once items have been sold, the user can go directly to the partial shipment screen, ship what the customer is taking, collect some or all of an "overage" (over allowance amount), and collect a full or partial deposit for special orders. (It is no longer necessary to first go to the "totals" screen of the main order.)
- 5. Any excess payments taken on a partial shipment order are moved back to the original order to be used for future partial shipments.
- 6. The partial shipment payment screen supports the new percentage options for "over allowance" and "special orders." (For example, a 50% deposit can be "suggested" or required" for special orders.)
- 7. A "totals page" (or bottom line) discount can be entered on the original order and then distributed to each of the partial shipments as a percentage discount. (If a discount is *entered* on a partial ship order, then one cannot be entered on the original order.)
- 8. Freight and other charges can be added to partial ship orders and/or to the original order. If added to the original order, the charges will be transferred to the final partial ship order.
- 9. Payments taken on a partial ship order will print on the original order while the original order is in an open or hold status.
- 10. When printing the original order after it has been closed and all payments were taken on the partial ship orders, the print program will ask "Do you want to print all partial shipment invoices that make up this order?
- 11. If a serialized item is selected for partial shipment, the program requires an assigned serial number *before* the partial shipment can be confirmed. If a serial number has not yet been assigned, the user must return to the item's screen and enter one.
- 12. The quantity of an item that has been partially shipped may be edited. The user is not allowed to reduce the quantity *below* what has already been shipped. If the item has related items associated with it, the related items are checked to see if they have been shipped. The program does not allow reducing the quantity of the fixture below what has been shipped for the related items. Also, the selling price and cost may not be changed once the item has been partially shipped.

### **Related Item Enhancement**

Release Level: 3.00.093 Program Requests: 1835,1836,1923

The old method of selling related items in Point-of-Sale (typically selling "bulbs" as a related item for a fixture) was replaced with an entirely new method. A new program was written for Point-of-Sale to allow full editing of the related items which includes adding items, deleting items, changing the item number, changing quantity or price, and being able to add more than

# **Tag-n-Trak Release Documentation Release Level 3.00.150 Enhancements and Program Changes**

four items total. You can even look up catalog kits and select any or all items from the catalog to be included as related items. Below is the layout of the new related item screen.

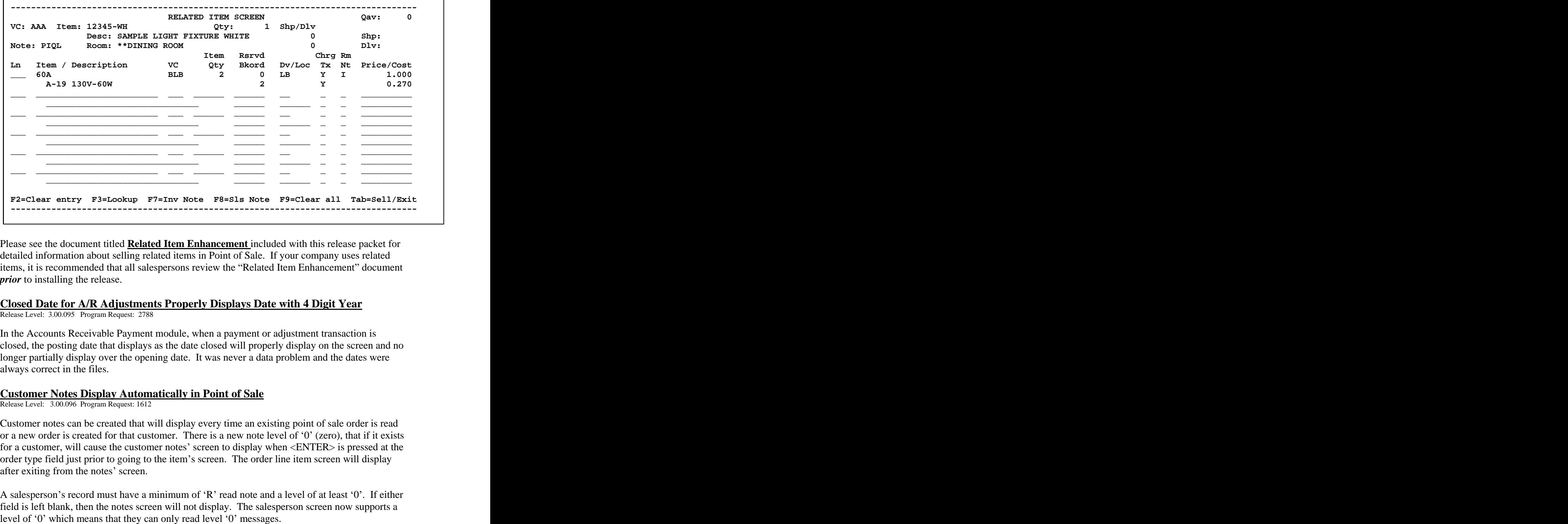

Please see the document titled **Related Item Enhancement** included with this release packet for detailed information about selling related items in Point of Sale. If your company uses related items, it is recommended that all salespersons review the "Related Item Enhancement" document *prior* to installing the release.

#### **Closed Date for A/R Adjustments Properly Displays Date with 4 Digit Year**

Release Level: 3.00.095 Program Request: 2788

In the Accounts Receivable Payment module, when a payment or adjustment transaction is closed, the posting date that displays as the date closed will properly display on the screen and no longer partially display over the opening date. It was never a data problem and the dates were always correct in the files.

#### **Customer Notes Display Automatically in Point of Sale**

Release Level: 3.00.096 Program Request: 1612

Customer notes can be created that will display every time an existing point of sale order is read or a new order is created for that customer. There is a new note level of  $\theta'$  (zero), that if it exists for a customer, will cause the customer notes' screen to display when  $\leq$ ENTER $>$  is pressed at the order type field just prior to going to the item's screen. The order line item screen will display after exiting from the notes' screen.

A salesperson's record must have a minimum of  $R'$  read note and a level of at least  $\theta'$ . If either field is left blank, then the notes screen will not display. The salesperson screen now supports a

The level of a message can be changed by typing in the new level and pressing [F10] to save. This will allow you to change existing messages to the new level '0' so that they will display in point of sale.

When displaying notes and scrolling through notes, the program starts with the lowest level note and increases from there to the maximum note level the salesperson is allowed to read.

#### **Room Locations Print on Job Labels Printed at PO Receiving**

Release Level: 3.00.097 Program Request: 2791

Room descriptions (from POS orders) now print on job labels for backordered items at purchase order receiving time.

#### **Order Header Stage Location can be Printed on Job Label**

Release Level: 3.00.105 Program Request: 2778

A new field has been added that can be printed on the job labels. The field is the staging location field which can be printed by specifying the code "%W". What prints is the staging location field from the order heading, unless for the specific item, the line item location field has been changed and is not the same as the defaulted inventory location. This is then assuming that a special staging location was entered and it will print instead of the order heading staging location. This new feature applies to both printing job labels from point of sale and for job labels to print for backordered items.

#### **Display Regular Line Items or All Line Types on Order Gross Profit Review Screen** Release Level: 3.00.110 Program Request: 2809

The Order Gross Profit Review screen has been enhanced with an option to "Toggle" ON and OFF the display of four line types.

By default, the program displays only regular line items that affect the gross profit of an order. To view all line types, press  $\langle F12 \rangle$  and select "T" to **T**oggle lines. This will "toggle on" all lines types, including deleted lines, room lines, message lines and payment lines. The " $F''$  (flag) column identifies the line type:  $#$  - deleted line; H – room line; \$ - payment line; M – message line.

The toggled condition remains in effect until you change it or exit the program. The toggled condition can be "switched" at any time simply by pressing  $\langle F12 \rangle$  and "T." When all line types are displayed,  $\langle$ F12 $>$  and "T" toggles lines "off" and reverts back to displaying only regular line items. Pressing <F12> and "T" again, toggles lines "on" and displays *all* line types.

#### **Erroneous Message Prevented when Exiting Qty Reserve Search**

Release Level: 3.00.113 Program Request: 2825

Under certain conditions, an erroneous message "Warning Sales Tax Record Not Found" displayed when a user exited the quantity reserve lookup screen from inventory. A program change was made to prevent this message from displaying.

#### **Two New Reports: Deliverable/Non-Deliverable and Open Order Status**

Release Level: 3.00.114 Program Request: 2780

Two new standard "Open Order" status reports have been created. These reports can replace some existing query reports, eliminate the need to create ad-hoc indices on the order heading file, and provide necessary data about orders that cannot be achieved by the query program. Either report can be run by selecting POS Order Reports from the POS Menu. The report selections are: 1 - Deliverable / Non-Deliverable Order Report and 2 - Open Order Status Report.

The first report is the "Deliverable / Non-Deliverable Order Report," which will list either all of the deliverable or all the non-deliverable orders along with information necessary to contact the customer or builder about the order's status.

The second report is the "Open Order Status Report". This report prints a list of open/hold orders with various qualifications.

To make these reports valuable when designing and running queries using the Order Heading file, two indices have been added to the POS order heading file. These are defined as follows: Index 3 is posting salesperson, customer ID and order number. Index 4 is selling salesperson for the order, customer ID and order number. These indices are "On-Line," which means they are always available and up-to-date. These indices will be available for any new queries. It is likely that some existing query reports with add-hoc indices could be re-designed to use the new indices. This has the advantage of allowing users to remain on the system when the query is run, as the report will be using one of the new indices rather than an ad-hoc index. Contact Mylee Customer Support if you need help re-designing an existing query.

For detailed information, please see the POS Order Reports document included with this release packet.

#### **Viewing Quantity Reserved at Another Store**

Release Level: 3.00.120 Program Request: 2841

From the Reserved Quantity Search screen, <F10> can be used to view the quantity reserved at another store. If there are no customer orders with that item reserved, the program will display the Reserved Quantity Search screen with no data.

#### **Item Price Displayed on Item Master Lookup and Inventory Inquiry**

Release Level: 3.00.122 Program Request: 2845

The [F3] function key is used frequently from any menu and often within Point-of-Sale, to perform an "Inventory Inquiry" and check an item's price. If an item number is entered with the customer ID blank, a default price is displayed in the "Customer Price" field. (This is usually price level A or B for the item. It is determined by point-of-sale options for your terminal.)

While checking an item's price on the Inventory Inquiry screen, a customer ID can be entered to display *that* customer's price in the Customer Price field. For example, if special pricing has been established for a customer, the special price for that item for that specific customer will be displayed.

When performing an Inventory Inquiry (either with a customer ID or with the ID field blank), [F3] can be pressed to display the Item Master Lookup (with 15 items per screen) to help search for the correct item number. A program change was made to ensure that the price displayed for an item on the Item Master Lookup screen matches the price displayed in the "Customer Price" field for the same item on the Inventory Inquiry screen.

## **ACCOUNTS RECEIVABLE**

#### **Entire Customer Mailing Address Appears in #10 Window Envelope**

Release Level: 3.00.086 Program Request: 2759

This correction is <u>only</u> for statement format #3. The customer's name and address, which appear through the #10 window envelope, has been moved 5 characters to the right. This change ensures that the entire mailing address appears through the envelope window, even if the statement shifts to the far left side of the envelope.

#### **Prevent Customer Out-of-Balance if Partial Amt from Negative Invoice is Applied**

Release Level: 3.00.098 Program Request: 2800

A correction has been made to the program used while on the "A/R Transactions Review and Payment" screen. This program change prevents a customer master "out of balance" condition when a *partial amount* from a *negative* invoice is applied to another invoice.

#### **Disallow Terminating A/R Audit Trail Report if Set to Auto Print in Main Options**

Release Level: 3.00.111 Program Request: 2742,2753

When main options is set up to automatically print an audit trail, it is important to prevent terminating the audit trail report from anywhere in the A/R transaction screen. Therefore, it is no longer possible to terminate the audit trail report if it has been turned on in main options. If the main option was set to not automatically print an audit trail, then a user can still turn on and off the audit trail by pressing [F4] on the blank A/R transaction screen.

Pressing  $[F12]$  and "P" for a "Print Screen" can only be done before applying transactions that print on the audit trail report. This prevents the problem of transactions not printing on the audit trail if they were applied *after* doing a "Print Screen." Note: If the audit trail is not set up to print in main options, then print screens can be done at any time.

If a "Print Screen" is needed while in the midst of applying AR transactions, press  $[F12]$  and Exit the program. An A/R Apply Transaction Audit Trail prints transactions applied up to that point. Re-select the transactions screen, display the screen with the desired customer transactions, press [F12] and 'P'rint scn. Repeat for any screen prints needed, then continue to apply payments or transactions as normal.

#### **Page Down & Page Up Scrolling on A/R Transaction Screen**

Release Level: 3.00.117 Program Request: 2827

After scrolling forward by pressing [PAGE DOWN] through at least three pages of transactions, when [PAGE UP] is pressed to go backwards, the same group of transactions will display on the same page. Prior to the correction, the program would shift the list of transactions such that the last record would be moved to the next page.

#### **Print Multi-Up Labels on Laser or Ink Jet Printers**

Release Level: 3.00.132 Program Request:

An enhancement provides the capability to print "multi-up" labels on laser or ink-jet printers. An option was added to the command used to define "multi-up" labels to specify how many rows of labels are on a sheet. The program will then send out a form feed to advance to the next sheet of labels.

 $\geq 3,2.75,10$ 

This command says that the labels are 3 columns wide and 2.75 inches from the left edge of the first label to the left edge of the second label and that there are 10 rows of labels on a sheet. If the ",10" is omitted from the command, then it is assumed that the labels are continuous tractor feed labels.

If your printer sends out a blank page between each printed page then you need to add " $\mathcal{N}$ " to the end of the above command. This will stop sending form feeds. Otherwise, the printer will automatically form feed after receiving a page full of data. The program will still send the final form feed for the partial page of labels (less than 10 rows).

# **Aging Report Enhanced to Print PO Number when Printing Transaction Detail**

Release Level: 3.00.134 Program Request: 2651

The Customer Master Aging Report program was enhanced to print the PO number when printing transaction detail. The PO Number prints between the "Tran#" and the "Date" on the report.

If the transaction is an "unapplied payment" (Type "P" transaction with Status OP), the Check Number prints in PO Number column.

#### **Retain Customer ID when Entering Multiple Transactions for Same Customer**  Release Level: 3.00.136 Program Request: 2867

An enhancement to the "Payments/Adjustments" program makes it easier to enter multiple transactions for the same customer. After entering a transaction for a customer (usually a debit or credit adjustment), the [F9] function key is pressed to clear the screen for the next transaction. The customer ID field will no longer clear, allowing you to enter multiple transactions for the same customer without having to re-enter the customer ID.

If the cursor is positioned in the customer ID field, [F9] will clear the screen including the customer ID.

## **INVENTORY**

#### **Alternate Item Lookup Utility Added to Inventory Lookup in Point of Sale**

Release Level: 3.00.083 Program Request: 2573

An alternate item lookup utility has been added to the inventory lookup screen in Point of Sale. On the POS item screen, press [F3] to look up an item number. When the lookup screen appears, highlight the desired item, then press [F8] to show the alternate items available for this item. The first line of this list is the item that was highlighted on the lookup screen.

If there is more than one page of alternate items, page down to scroll through the additional alternate items. From the last screen, paging up will return to the first screen of the list. After highlighting the desired alternate item, press [Enter] to select the item and return to the Point of Sale Item screen, or press [F8] to return to the item lookup screen.

#### **Maintaining Cost with 3 Decimal Places for All Cost Fields**

Release Level: 3.00.087 Program Request: 2758

The number "3" is entered in the Price-Base field below E cost to maintain the cost at three digits to the right of the decimal point. Cost fields F, G and H do not have a field for entry of a Price- Base. For this reason, the "3" in the Price-Base for E cost is used to maintain three digits to the right of the decimal point for costs F, G, and H. The 3 digits to the right of the decimal point will be maintained when editing item costs on the Main Inventory screen and when calculating costs using the Cost Change Routine.

In some instances, cost E is calculated from another price field. When calculating cost E, using a Price-Base of lower case letters a, b, c, d, or f will maintain cost E (as well as costs F, G and H) at three digits to the right of the decimal point. Using upper case letters (A, B, C, D or F) for the E Price-Base will maintain two places to the right of the decimal point.

#### **Deleting Vendor Code Master (Vendor Key Record) with Inventory Notes**

Release Level: 3.00.088 Program Request: 2751

When a vendor code master (vendor key record) is deleted from inventory, any inventory notes that may have been added to the record will also be deleted.

## **Disallow Deleting Transfer Items after the Transfer Step has been Completed**

Release Level: 3.00.089 Program Request: 2746

When using store transfers, the "T" ransfer action reduces quantity-on-hand at the "from" (sending) store. After using the "T" ransfer action, users will no longer be allowed to delete the transferred items using the edit screen. If an item that was transferred is not received by the "to" store, use the Edit screen to change the quantity to zero before posting the transfer with the "poSt xfer" action so that the QOH of the item at the "to" (receiving) store is not increased.

Changing the quantity to zero *after* the "T" ransfer and *before* the "poSt xfer" does NOT affect the Quantity-on-Hand at the "from" store. (The QOH at the sending store was already reduced when the "T" ransfer was done.) Users should manually correct the OOH at the "from" store.

#### **Enhancements to Multi-Count Worksheet Programs**

Release Level: 3.00.094 Program Request: 2789 2196 2400

An enhancement to the Multi-Count Worksheet program increases the number of ways to qualify items to print on the report. When the cursor reaches the output order field, a popup list will display with the following list of options:

- 1- Item number sequence with start / stop vendor code and item number
- 2- Item number sequence with selected vendor codes
- 3- UPC sequence with start / stop UPC numbers
- 4- Location sequence with start / stop location and start / stop vendor code
- 5- Location sequence with start / stop location and selected vendor codes
- 6- Location sequence with selected locations and start / stop vendor codes
- 7- Location sequence with selected locations and selected vendor codes
- 0- Ad-hoc index
- R- Reprint Some Count Sheet Pages

For start / stop vendor, enter the start or first vendor code to print and then enter a stop or last vendor code to print.

For start / stop item number, enter an item number, which is part of the starting vendor code's line, to begin the report and an item number, which is part of the stopping vendor code's line, to end the report.

For start / stop location, enter the start or first location to be printed and then enter the stop or last location to be printed.

For selected vendor codes, a new screen will display providing the option to enter up to 100 specific vendor codes to print on the report. The  $[\uparrow]$  (Up Arrow) or  $[\downarrow]$  (Down Arrow) can be used to move back and forth between fields. The [F7] and [F8] keys can be used to move up and down rows. To delete a specific vendor code from the list, just press the [Delete] key at that vendor code. When finished, press [F12] to exit the table. After exiting, the program compresses the table to remove any blank entries. This may take a few seconds. At this point, the specific vendors to print on the report have been selected.

For selected locations, a new screen will display providing the option to enter up to 500 specific inventory locations to print on the report. The  $[\uparrow]$  (Up Arrow) or  $[\downarrow]$  (Down Arrow) can be used to move back and forth between fields. The [F7] and [F8] keys can be used to move up and down rows. There are a total of three pages, which allow entry of 500 locations. To delete a specific location from the list, just press the [Delete] key at that location. When finished, press [F12] to exit the table. After exiting, the program compresses the table to remove any blank entries. This may take several seconds. **If you want to qualify on a blank location you MUST leave the first field on the first page blank.** Any other field left blank will be ignored. For locations, the entry of an asterisk (\*) in any character position can be used to represent any match for that position. Example: " $AB***$ " means any location field that has an 'A' in the first position of the location, 'B' in the second position, and any character in positions three through six.

When printing the worksheet in UPC sequence, the UPC number will print in place of the description field.

After initially selecting the Multi-Count Worksheet program to generate a new inventory count worksheet / file, if the program finds inventory count data that has not been posted, a warning screen displays providing the opportunity to exit the program without destroying any data.

**Selected pages of the inventory count sheets may be reprinted.** There is a new selection when selecting the output order of the report. That selection is  $\mathbb{R}$  for reprint. After selecting  $\mathbb{R}$  for reprint, another screen will display asking for the starting page number and set and also the stop page number and set. A specific page, range of pages or all pages can be reprinted. The system does not know how the "dialog screen" prompts were answered during the initial print. When reprinting count sheets, it is very important to answer all of the dialog screen questions exactly as they were answered during the initial print. (The response to "Print How Many Sets" on the reprint should be the SAME as the original print even if re-printing all sets is not needed.) An incorrect answer could cause the report to print differently, thus not matching the printed pages to the adjustment screen.

When printing a difference report at the item level and UPC output order is selected, the UPC number is printed instead of the item description.

When the update program is run to update the inventory counted, you are required to update ALL inventory counts. The Update program no longer has options to qualify which items are updated and which ones are not. This eliminates the mistake of not updating all items when they should have been. In the update program, a new option question allows printing the UPC number instead of the Description.

#### **Round Rule H may be Used**

Release Level: 3.00.103 Program Request: 2783

In the inventory Cost Change Screen, the rounding rule field will now accept the letter 'H.' The field allows the letters A through Z and the numbers 0 through 9.

#### **New Commands Reprice & Calc Price To Available for Round Rules**

Release Level: 3.00.115 Program Request: 2831

The Inventory programs have been enhanced with two new commands for the price rounding rules: "REPRICE" and "CALC PRICE TO."

**REPRICE.** This command uses the existing pricing structure and re-calculates the price, assuming the price base has already been rounded. The rounding rules are applied from A to E. The REPRICE command can be applied to price levels B, C and D so that they are calculated as a percentage of Price A *after* Price A has been rounded. Similarly, Price C can be calculated as a percentage of Price B **after** Price B has been rounded. Prior to the REPRICE command, price levels B, C and D could only be calculated off A before A was rounded.

**CALC PRICE TO.** This command allows calculating prices using mathematical expressions with multiple discount percentages and basing sell prices on one or more cost fields.

Chain Discounts. More than one discount percentage can be used to calculate a price. For example, the "Calc Price To" command can be used in a rounding rule to calculate Price B as "10% off of 25% off of Price A." Assuming Price A is \$100, the program will calculate Price B to be \$67.50. (25% off \$100 is \$75.00; 10% off \$75.00 is 67.50.) Other rounding rules can be applied after the "chain discount" to round the B price of \$67.50 to \$67.99 or \$67.00.

Use Any Cost Field to Calculate Selling Prices. On the item master screen, only cost fields E and F can be used to calculate selling prices. The "Calc Price To" command can be used in a rounding rule to calculate selling prices from G, H, Average or Last Received costs as well as E and F.

Calculate Price Based on Two or More Cost Fields. A freight or fan blade cost can be added to the item cost to calculate selling prices. Assume you enter a freight cost in field G. The freight cost in G can be added to the item cost in E and then marked up to calculate Price A. Or, "mark up cost  $E$ " and *then* add the freight charge in G to calculate Price A. After calculating Price A, additional rounding can be applied -- such as round to the nearest five dollars and change the "cents" to .95, etc.

**HELP Screen in Table Options**. The Inventory Rounding Rules are established in Table Options." Pressing [F1] displays a Help Screen.

**If you are interested in rounding selling prices, please contact Mylee Customer Support for assistance.** 

#### **Selecting Average or Last Received Cost for "Vendor Difference Only"**

Release Level: 3.00.118 Program Request: 2838

On the Inventory Count Menu, one of the selections is the "Multi Count Difference Report." A program change was needed to properly print the Cost Totals when using Report Type 3 Vendor Difference Only" for Cost "I" (Average Cost) and "J" (Last Received Cost).

## **Omitting Unnecessary Message when Editing Multiple Sets of Count Sheets**

Release Level: 3.00.144 Program Request: 2786

When editing multiple sets of inventory count sheets, manually changing pages on sets other than set one will no longer generate the message: "Are you sure that you want to change sets" when the set number has not been changed.

A spelling error was corrected: YO was changed to YOU in the message "DO YOU WANT TO SAVE THIS PAGE Y OR N?"

#### **Changes to Inventory Export/Import Program to Create Vendor Code Masters** Release Level: 3.00.145 Program Request: 2878

Two changes have been made to the Inventory Export/Import Batch program. Both changes ensure that a vendor code master (key record) is created automatically if it does not exist when importing items.

The first change is on exporting. If a specific item number is entered as the "Start Number" to export a range of items, the program will export the vendor code master (key record) of the start item's vendor code so it is available to load on import if needed.

The second change is on importing. If a specific item number is entered as the "Start Number" to import a range of items, the program will automatically "import" (or load) the vendor code master if it does not exist.

#### **Ensure Serial Number is Tracked**

Release Level: 3.00.148 Program Request: 2874

Whenever a not-on-file item is added to the Inventory Item Master file and  $Y'$  is answered in the serial number field, the program will check the point of sale file to see if that item is on any order that is not closed and already been through a daily close. If the item is found on any orders, the program will flag the line item to require a serial number before you are allowed to close the order. This will ensure that the serial number is tracked in the Inventory Serial Number file.

This above procedure will also be performed if an existing item is read up on the main inventory screen and the serial number field is changed to either 'Y' or 'N'. (If the serial number field is accidentally changed, the action can be reversed.)

Point of sale only supports tracking one serial number per line item. For this reason, the order quantity must be one when selling an item that requires a serial number. If the quantity is other than one, the item will not be flagged as a serial number item.

## **PURCHASING**

#### **Delivery Date as Qualifier to Process Customer Backorders**

Release Level: 3.00.091 Program Request: 2782

The following corrections apply to customers with multiple stores having separate point of sale databases for each store, but who share a common inventory and have "common" purchasing files.

When creating a purchase order to "pick up" customer backorders from multiple stores, Delivery Date can be used as a qualifier. For customer backorders/special orders that are Not-on-File items, the program will use the cost from the point of sale line item for the unit cost on the purchase order (regardless of which store the customer backorder is from). The program will also copy sales notes from point of sale line items (at any store) to the purchase order if they are "flagged" to print on the purchase order or receiving report.

The backorder status report has been modified to print the point of sale notes for backorders that are not in the main store's point of sale file.

The purchase order BKO create program can be selected from the action menu off of the Inventory/PO review screen. This program now properly qualifies orders by delivery date.

#### **Bin/Showroom Location & Purchasing Flags for Item Master Inventory Notes**

Release Level: 3.00.100 Program Request: 2574

Two new flags have been added to the inventory notes "D" isolay flag column. The first is an 'L' for inventory location and the second is a  $P'$  for purchasing.

By creating  $L$ " type inventory notes, you can specify other locations to count and have those notes print on the count sheets. This can be helpful with showroom display locations or warehousing in more than one location. When a multi-count worksheet is printed, the program will look in the inventory file and print any 'L' type notes after the item prints. Each note will be double-spaced to provide a line to write in the quantity counted at that location. During data entry, the user must manually add up the quantities and post only one quantity. The notes can also be used as reminders or for other information that is wanted on the count sheets. When the Item Difference report is printed, the program will print the 'L' type notes and the original location from the Inventory Item Master on the report.

Creating an inventory note with a 'P' in "D" isplay flag specifies that the note copies over to purchasing notes. Print flags (PRTF) may be specified for these notes copied to purchasing. Valid print flags are 'P' to print on purchase orders and 'R' to print on receiving reports. You can create some notes to print on PO s and other notes to print on receiving reports or notes that print on both.

An example of a note that should print on a purchase order is a quote number for an item with a quoted price. If a vendor requires a quote number for a quoted price, create an inventory note with a display flag of 'P' (to copy to purchasing) and an PRTF flag of P (to print on the Purchase Order). An example of a receiving note could be special instructions for receiving or stocking the item.

Every program that can create a line item in purchasing will now make sure that the proper notes are attached to the line item. When printing the purchase order and combining quantities of the same item to print only once, the notes that were copied from the inventory note file will only print once and they will print from the notes associated with the first item only.

For NOF (Not-On-File) items being purchased, if the item is added to the Inventory Item Master through the P.O. Review screen after being entered on the P.O., then the "P" or "R" type notes will appear **only** if the comments are added to the P.O. For future uses, the "P" or "R" type notes will appear on new P.O.'s.

### **Omit Unnecessary Blank Page on Backorder Fill Report by Salesperson**

Release Level: 3.00.107 Program Request: 2818

When printing the backorder fill report by salesperson, if a salesperson has backorders on the PO but none of them are currently received, a blank page for that salesperson will no longer print.

#### **Alternate Items Can be Printed on Suggested Order Report**

Release Level: 3.00.108 Program Request: 1960

When creating a purchase order in batch mode, alternate items can be printed on the suggested order report.

#### **Same Item with Different Costs will Not be Combined on Purchase Order**

Release Level: 3.00.124 Program Request: 2687

When combining same item numbers in sequential order to print only once on the purchase order (Prt Multi  $=$  Y in I/P Vendor Master), the program will no longer combine same item numbers that have different costs. An item that has a different cost will print as a separate line on the purchase order. If an item with a different cost appears in the middle of items with the same cost, there will be three line items on that P.O. The first line combines the first group of items. The second line displays the different cost item. The third line combines the last group of items, which may have the same cost as the first group.

#### **Ship Address, Instructions, Contact & Terms May be Edited on Ordered PO**

Release Level: 3.00.125 Program Request: 2823 2834

With a PO in REV or ORD status, the following fields may now be edited: Ship Name, Ship Address, Ship City, Ship State, Ship Zip Code, Ship Instructions, Contact, and Terms Code. The Notes field may not be edited because Notes pertain to the entire Vendor Master, not just a particular P.O.

In order for the changes to go into effect, press the [F10] key to save the changes. Pressing the [Enter] key will not save the changes.

#### **Package Quantity Displays below Weight on the Create/Edit PO Screen**

Release Level: 3.00.127 Program Request: 2849

When an inventory item is "read up" while in the purchase order create/edit mode, the package quantity will display on the line below the unit weight field. The package quantity for the

inventory item will appear as long as it has been previously set up in the inventory item master. This will help in determining the quantity to order.

## **When Editing a PO, Record Not Found Message Indicates a Not-on-File Item**

Release Level: 3.00.135 Program Request: 2474

When adding an item to a purchase order that is not already on the purchase order, the message "Record Not Found" will no longer display. A program change was made to display this message only when entering a not-on-file item on the purchase order. (A not-on-file item is one that is not set up in the inventory item master file.)

#### **Allow Entry of Unit Weight for a Not-on-File Item on a Purchase Order**

Release Level: 3.00.135 Program Request: 2474

A program change was made to allow the entry of "Unit Weight" when entering a not-on-file item on a purchase order, so that it can be included in the total weight of the purchase order.

Note: the program does not prompt for the entry of a description for not-on-file items. Item descriptions are NOT stored in the purchase order line item file. When an item description is displayed or printed using a purchasing program, it is read from the inventory file. If a description is needed on the purchase order for a not-on-file item, enter it as a Line Note.

#### **No Reset to Received Quantity when Editing Cost of an Item on Ordered PO**

Release Level: 3.00.138 Program Request: 2856

When backordering an item on a purchase order, the user may go to the Create  $\&$  Edit Order screen to edit the cost of the item. After returning to the Receive Line Items screen, the backorder and received quantities of the item will remain as they were prior to editing the cost. (Prior to this release, the program reset the received quantity to the original ordered quantity. This problem has been corrected.)

# **Customer Backordered & Special Ordered Items Included in Total Weight of PO** Release Level: 3.00.140 Program Request: 2864

The weight of items backordered or special ordered (from customer sales orders) placed on a PO by using any of the batch create programs will be included in the total weight of the PO. The three batch create programs affected are as follows:

- 1. The PO create batch which can create stock orders along with including customer backorders.
- 2. The PO create popup program called from the inventory/PO review screen that creates a blank PO with the option to add customer backorders.
- 3. The special order PO create from within point of sale.

If "Round Backorders to Package Qty" in the Main Options file is set to "Y" es, the line item created for the rounding will contain the item weight and be included in the weight totals.

*Note for those using Multi-Store purchasing: A change is forthcoming that adds the weight of secondary store purchase orders to the weight of the combined PO.* 

#### **Job Labels Not Printed if Archive Flag is L or B when Printing at Receiving Time**

Release Level: 3.00.141 Program Request: 2876

When printing job labels from the Post Received Order Report for backordered items that are received, labels will no longer print for items that have either an  $L'$  or a  $B'$  in the archive flag. Both of the flags indicate that no labels should print for these items.

#### **Purchasing Vendor Master Notes Enhancement**

Release Level: 3.00.143 Program Request: 1967

Inventory Purchasing vendor master notes have been added that perform in a similar fashion as the A/R customer master notes. One difference is the notes are not controlled by salesperson. If

a user has access to the purchasing programs, then that user has full access to the notes.<br>If your system has the optional Tag-n-Trak Accounts Payable module and A/P vendor ID's are the same as Inventory Purchasing vendor ID's, then they will share the notes. Payables can also create notes for their vendors that are not in purchasing. There is a flag that restricts specific notes to the Accounts Payable or Inventory Purchasing modules only.

The note screen is called from various programs within Inventory Purchasing and Accounts Payable to display and edit vendor master notes. The only difference between the programs that are called from Inventory Purchasing and Accounts Payable is that the Purchasing version defaults the note level to a 'B,' which will display the note in **B**oth modules. The Accounts Payable note program defaults to a note level of an 'A,' which will display the notes only in the **A**/P module.

The note screen allows a user to read, write, add and delete notes. In Accounts Payable, enter a valid vendor ID in the Vendor Master, Transactions Entry, Transaction Payment or Recurring Transaction screen. **Press [F12] and N for vend Note.** In purchasing, most screens have the vend **Note** option from the Action Menu when a specific purchasing vendor ID is entered.

At the time a note is created, the access level that applies to that note can be specified. In the Purchasing module, enter a 'B' for both modules or 'I' for Inventory Purchasing only. In the Accounts Payable module, enter 'B' for both modules or 'A' for Accounts Payable module only. The level controls where messages will be displayed. The "MSG" (message) flag field may be left blank. If desired, notes can be coded with a number or letter in the "MSG" flag field. This MSG flag can be used as a qualifier when printing a query report. (For example, print all notes with a MSG flag of "D" or "1.") To design a query using the notes file, select Inventory Purchasing as the Group, and "I/P Memo" as the file.

Once the note screen is displayed, the first note that you are allowed to read will be displayed on the screen. From there, scroll through all the accessible notes by pressing [PGDN] to read the next note or pressing [PGUP] to read the previous note. To enter a new note, press [F9] to clear the screen to prepare for new entry, enter the note, and then press [F10] to save. To delete a note, press [F6] and a pop-up box will appear asking for confirmation of the deletion.

Each note can contain a maximum of seven lines of 70 characters per line. Editing capabilities for notes are as follows:

- **Automatic Word Wrap**: When the end of a line is reached, continue typing. The program will automatically move down a line. If you are in the middle of a word it will move the entire word to the beginning of the next line.
- **F7=INS LINE**: Pressing [F7] will insert a blank line in the note. Any characters that were on the seventh line will be lost.
- **F8=DEL LINE**: Pressing [F8] will delete the current line and insert a blank line on the seventh line. Press [F10] to save the note.
- **TAB=WORD RIGHT:** Pressing the [TAB] key will move the cursor to the right one word at a time.
- **INS=TOGGLE INSERT**: When the [INSERT] key is pressed within a line, it will 'toggle on insert mode for that line. Typed text will be inserted rather than typing over existing text. The characters at the end of the line will be lost; they do not wrap over to the next line. Once you leave the current line, insert mode is turned off.
- **F10 to Save**: Information can be added to existing notes. Be sure to press [F10] to save the additional data. If a line is deleted, [F10] must be pressed to save the change. If the only line of a note is deleted, and [F10] is pressed to save, the program will automatically display the delete note pop-up box asking for confirmation to delete the note.

In the Inventory Purchasing module, the word "NOTE" displays to the right of the system date in the upper left hand corner of the screen whenever there is a vendor note to be read. The only exception is the Inventory / Purchasing Review Screen where that position of the screen displays the word "NOTE" for an inventory note. In this program, to the right of the inventory "NOTE" field, the screen displays "VNOTE" for a vendor note. When the cursor is positioned on a screen with a purchase order (such as the Create/Edit Line Item or the Inventory/Purchase Order Review screens), the program checks the vendor for notes. To read the note, press [F12] to call up the action menu and select 'N' for "vend Note."

In the Accounts Payable module, the word "NOTE" displays to the right of the system date in the upper left hand corner of the screen whenever there is a note to be read. To read the note, press  $[F12]$  to call up the action menu and select 'N' for "vend Note".

## **CLOSING ROUTINES**

#### **Terms Code Included in Service Charge Transactions Created in Batch Mode** Release Level: 3.00.099 Program Request: 2801

The transactions created during the batch service charges program will now put the customer's terms code into the service charge transaction. If the service charge transaction is displayed in the Point of Sale payments and adjustments screen, it will no longer abort because of an invalid terms code.

The release installation will correct any existing point of sale orders that have a blank terms code.

#### **Running "Separate By-Store" Daily and/or Period Closes on Multi-Store Systems** Release Level: 3.00.139 Program Request: 2872

Multi-store systems can be configured to run the Daily Close and/or Period close separately by store. Those who run separate Daily Closes by store can do so simultaneously without getting a warning message that a close is already running.

In main options a new question has been added "PROCESS AS MULTI-STORE CLOSES (Bboth N-none D-daily P-period) B (B,N,D,P)". These new options control whether or not the Pop-Up Box pertaining to performing a close for all stores displays or does not display. The options are as follows:

 $\bullet$  **B** - **Both**. Process the daily close as a combined close. User is prompted with 'Do you wish to perform a Daily Close for All Stores?' The default response is "Y"es. The user is still allowed to respond "N" o and run the daily closes separately by store.

Also process the Period/Yearly close as a combined close. The user is prompted with 'Perform a Period/Yearly Close for All Stores?' The default response is "Y"es. Again, the user is still allowed to respond "N" for No.

- N No. The pop-up box pertaining to performing a close for all stores will NOT display when running a daily close. It also will NOT display when running the Period/Yearly close. The Daily and Period/Yearly closes MUST be run separately by store.
- **D-Daily**. Process the daily close as a combined close. The user is prompted with 'Do you wish to perform a Daily Close for All Stores?' The default response is "Y"es, but may be overridden. The '...Close for All Stores?' prompt will NOT display when performing a Period/Yearly close; it MUST be run separately by store.
- **P Period**. Process the Period close as a combined close. The user is prompted with Perform a Period/Yearly Close for All Stores? The default response is Y for Yes. The Close for All Stores? prompt will NOT display for the Daily Close. Daily closes must be run separately by store.

# **QUERY**

## **Fax Number in Purchasing Vendor Master Available for Query Reports**

Release Level: 3.00.104 Program Request: 2811

The fax number field has been added to the query program for the Inventory Purchasing Vendor Master. To print it on a query report, select "FAX NUMBER" from the Print Selection screen.

#### **Page Down Displays Second Screen if Query File has Exactly 32 Reports**

Release Level: 3.00.116 Program Request: 2509

A change has been made to allow the Page Down key to work if a specific query file has exactly 32 reports. If a file has exactly 32 reports, 31 reports display on the first screen. Pressing the Page Down key will display the 32<sup>nd</sup> report on the second screen.

## **Fax & Other Fields in A/P Vendor Master Defined for Query Reports**

Release Level: 3.00.119 Program Request: 2840

The "Fax" and "Other" phone number fields in the Accounts Payable Vendor Master have been added to the query program and can now be selected to print on query reports. Select "FAX" NUMBER" and/or "OTHER NUMBER" from the Print Selection screen when designing a report.

### **Modification to Speed Up Query Reports**

Release Level: 3.00.150 Program Request: 2907

The query program will now update the records processed and records printed counters every 500 records. The program will also update the counts when outputting to the screen and the program pauses for a screen full of data. This was done to help speed up the running of the program on terminals.

# **ADMINISTRATOR**

#### **Using [F4] to Print Round Rules**

Release Level: 3.00.126 Program Request: 2852

Pressing <F4> in the rounding rules screen will print the rounding rule currently shown on the screen. Prior to this change, <F4> would only work for the first rounding rule defined.

#### **Changes to Main Options for Number of Records to Save**

Release Level: 3.00.133 Program Request: 2424

The closing routine main options for summaries, divisional summaries and sales tax have been changed. The range of how many records to save has been changed from 1-99 to 2-99. The daily close expects to have at least two records, one to save and one for the current totals. This eliminates problems with the daily close function locking up because the tables were set at only one record.

#### **Error Message Changed for Please Enter Valid Date (MM/DD/YYYY)**

Release Level: 3.00.142 Program Request: 2863

The error message displayed for an invalid date was changed to "PLEASE ENTER A VALID DATE (MM/DD/YYYY)" for the Y2K update release. Some (newer) customers see the error message with MM/DD/YY rather than MM/DD/YYYY. The installation of this release will correct this.

## **ACCOUNTS PAYABLE**

#### **Changes to the Remittance Report Printed Following a Check Run**

Release Level: 3.00.101 Program Request: 2803

Two changes have been made when printing a separate remittance report for checks. The first change: credit memos will appear with negative amounts. The second change: a totals line will print for each remittance report. There are no grand totals since the remittance report only reflects those checks that did not have room to list the vouchers on the check stub.

#### **Print Credit Memos as Negatives on Check Stub**

Release Level: 3.00.102 Program Request: 2738

The <TAB> key has been disabled to prevent any problems during the answering of questions to print checks.

A change has been made to print credit memos with negative values, to make it easier to match the stub portion of the check to the check amount.

#### **Prevent Canceling Wrong Voucher Number**

Release Level: 3.00.106 Program Request: 2816

When canceling an open voucher, the program will no longer cancel the voucher without reversing the GL distribution if some number (other than the voucher number displayed) is accidentally entered into the voucher number field *just prior* to pressing <F6>.

When  $\langle$ F10 $\rangle$  is pressed to save changes to an existing voucher, the program will no longer change the voucher number to "some other number" accidentally entered into the voucher number field *just prior* to pressing <F10>.

#### **Clarification of Error Message When Attempting to Delete a Vendor**

Release Level: 3.00.112 Program Request: 2520

The A/P vendor master maintenance program does not allow deleting a vendor master that has vouchers – even if these vouchers are paid. The error message has been changed to reflect this. The new error message displays when a user attempts to delete a vendor with a balance or with vouchers still in the file:

"ACCT BALANCE NOT ZERO OR VOUCHERS ON FILE  $<<$  STATUS 102 $>>$ ".

#### **Shift 1099 Dollar Amounts & Year**

Release Level: 3.00.128 Program Request: 2836

When a 1099 report is run for a specific type of 1099, the program will shift any dollar amounts and years even if the current year has no totals to print. However, it will not change the "TY" and NY fields if those years are after the1099 year designated for the report. This keeps all vendors on the same year for 1099 reporting.

#### **Adding a 1099 Code to an Existing Vendor**

Release Level: 3.00.129 Program Request: 2833

If an **existing** vendor that has a blank 1099 form code is changed to a non-blank code, the program will change the "TY" field (current year) and "NY" field (next year) to the current year and the next year, respectively. This enhancement allows the tracking of 1099 activity for a vendor that previously was not coded as a 1099 vendor. The program will also display the warning message "This change is not retroactive and will not include prior (invoice) totals".

When establishing **new** vendors, the warning message shown above does not display.

#### **A/P G/L Distribution Report Option to Print Chart Totals Only**

Release Level: 3.00.130 Program Request: 2718

The ability to print general ledger account "totals only" has been added as an option. The question is "PRINT CHART TOTALS ONLY." If answered 'Y'es, totals for each account will print rather than detailed distribution. When responding "Y" to "mark as printed," the individual transactions are marked, even though chart totals only were printed.

#### **All Fields in A/P Vendor Master Print on Vendor Master List Report**

Release Level: 3.00.131 Program Request: 2744

The Vendor Master Print program now prints all fields from the A/P Vendor Master. The following fields were added to this report: Fax number, Other number, G/L Discount, G/L Distribution, 1099 form type, 1099 box number, 1099 tax ID, 1099 This Year totals and 1099 Next Year totals.

The invoice due days heading was changed from "Payment Days" to "Due Days."

If Output Order is "0" (Ad-Hoc), do not enter a "Start Number" or "Stop Number."

#### **Accounts Payable Notes Enhancement**

Release Level: 3.00.143 Program Request: 1967

Please read the Release Note in the Purchasing Section of this document.

#### **A/P Vendor Master Lookup Capability**

Release Level: 3.00.146 Program Request: 2859

A/P vendor master lookups are now available in the following programs: vendor master, transactions entry and transaction payment screens. Because of the way most of these screens automatically jump to the next section of the program after entering an ID and pressing <ENTER>, the following procedure is suggested. Enter a partial or complete customer ID and press <F3> for lookup or press <ENTER> out of the ID field; leaving it blank and enter a partial name and press <F3>. Once in the lookup, you can scroll through the records and enter a new partial ID or name and continue searching. Once the vendor you are looking for is highlighted, press <ENTER> to load that vendor and the program returns to the screen you were in prior to the lookup.

## **GENERAL LEDGER**

## **Creating G/L Transactions when Total Debits & Credits Equal Zero**

Release Level: 3.00.121 Program Request: 2832

The program was designed to only process GL distribution records when the total debits equal the total credits for the specific transactions and that the totals were not zero. The problem is that there are valid series of transactions where the totals are zero but the transactions need posting. The program has been changed so that as long as the individual transactions are not equal to zero, the program will now post the transactions.

Here is an example of the problems that were corrected. In AP, assume a voucher is entered with a negative credit distribution (instead of the normal positive debit distribution). Here is how the distribution would look:

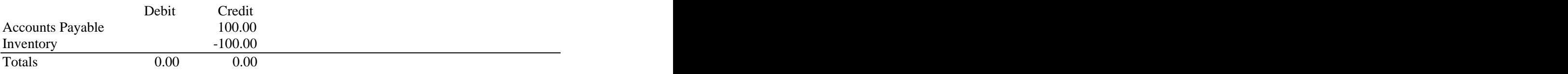

This would not post in the old program. But there is nothing incorrect about this transaction. This problem could also happen from the A/R daily close. Both A/R and A/P postings have been corrected.

#### **Printing Subtotals on G/L Trans Edit Register**

Release Level: 3.00.123 Program Request: 2846

From the G/L Transaction Processing menu, select Print G/L Trans Edit Register. The user is prompted with 'Print subtotals for each transaction.' A "Y" response will now print subtotals by transaction. (Prior to this release, the subtotals did not print.)